## КМ ПОДСКАЗКА #23 НАСТРОЙКА КНОПОК ПАНЕЛИ УПРАВЛЕНИЯ

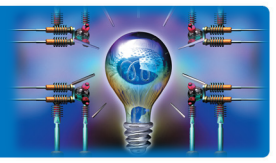

ЗАДАЧА: Получить быстрый доступ к различным функциям МФУ

РЕШЕНИЕ: Переназначить функционал кнопок панели управления (аппаратных и программных) для быстрого вызова нужной функции

### Как это сделать? ◢

В МФУ нового поколения (заканчивающихся на «7» или «8») доступны для настройки как аппаратные, так и программные кнопки. 4 аппаратные кнопки расположены непосредственно под тач-панелью, программные кнопки доступны при нажатии стрелки, расположенной в правой части экрана.

### Настройка программируемых кнопок

Данная настройка доступна Администратору МФУ. Для входа в меню Администратора потребуется пароль. (Заводская установка 1234567812345678)

Последовательность действий:

В главном меню (кнопка  $\ln$ ).

«Утилиты» «Настройки администратора» «Настройки системы»

«Настройки зарегистрированной клавиши»

Утилиты – Настройки администратора

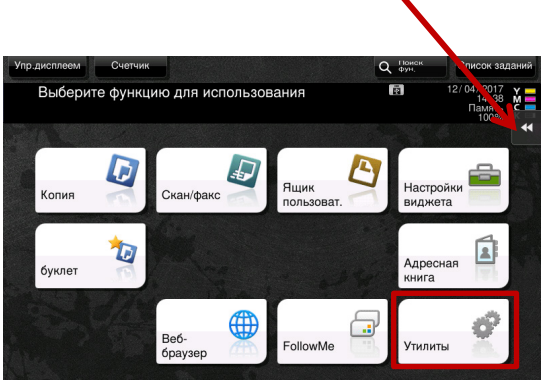

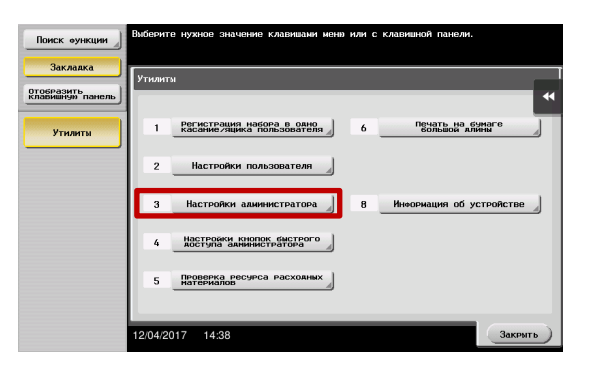

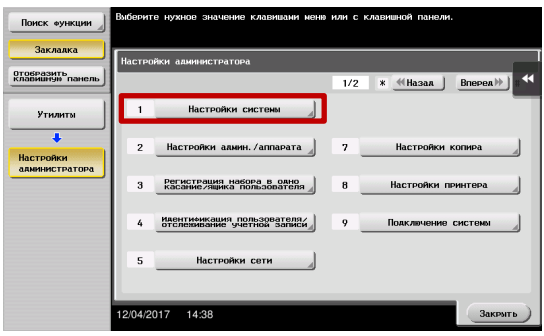

Настройки администратора – Настройки системы

Руководства пользователя **онлайн** доступны здесь: http://manuals.konicaminolta.eu/konicaminolta/

Загружаемые руководства пользователя: http://www.konicaminolta.eu/en/business-solutions/support/download-center.html

# КМ ПОДСКАЗКА #23 НАСТРОЙКА КНОПОК ПАНЕЛИ УПРАВЛЕНИЯ

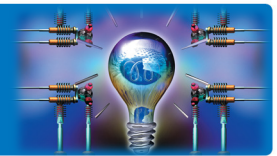

Настройки системы

– Настройки зарегистрированной клавиши

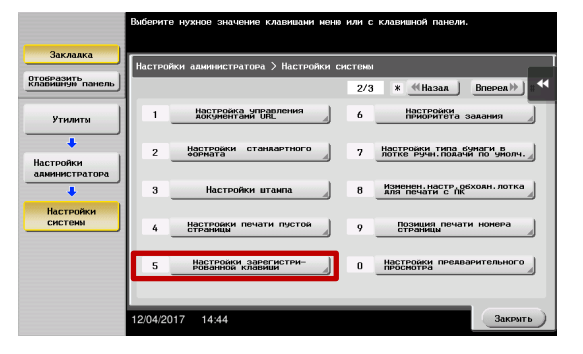

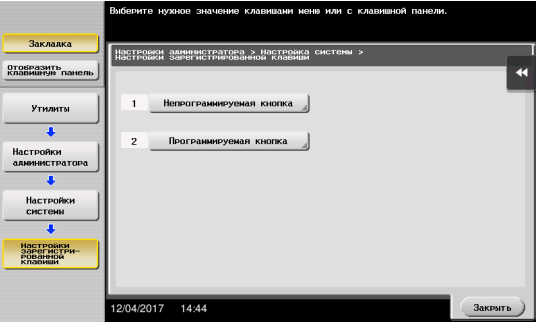

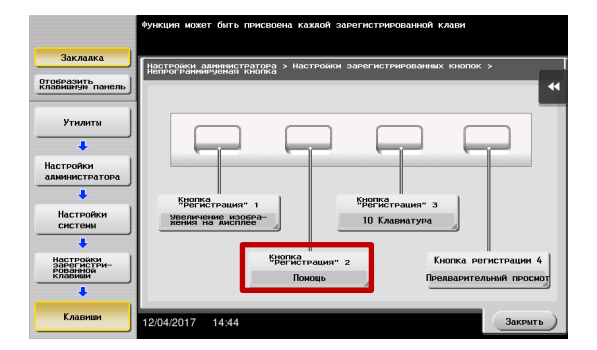

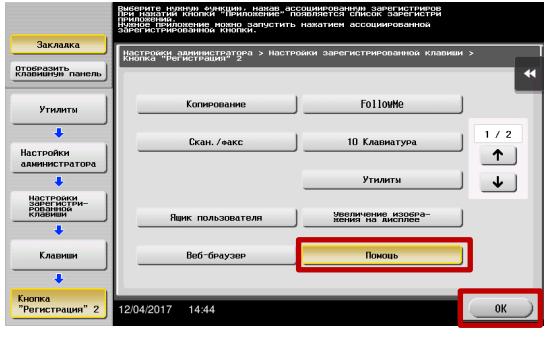

Настройки зарегистрированной клавиши – Непрограммируемая/программируемая кнопка

В случае программирования аппаратных кнопок:

Выберите кнопку

Переназначьте функционал выбранной кнопки в зависимости от задачи и нажмите «OK»

## КМ ПОДСКАЗКА #23 НАСТРОЙКА КНОПОК ПАНЕЛИ УПРАВЛЕНИЯ

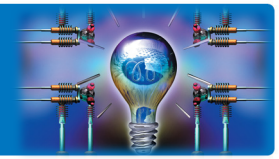

При настройке программируемой кнопки выберите кнопку, которую необходимо перепрограммировать

龟 Копир Hacreg .<br>Отобразить<br>клавишную па  $\overline{D}$ .<br>"Регистра WA" 1 Утилить Сканиро<br>— вать/<br>отправить<br>— факс **Кропка**  $\overline{\textbf{1}}$ Скан. /оак  $\oplus$ Hacts<br>annua .<br>Кнопка<br>Регистрац Кнопка<br>Чшик пользователя<br>Чшик пользователя **Нщик**<br>- поль- $\overline{\bullet}$ .<br>Кнопка регистрации !<br>ВЫКЛ Настройки<br>зарегистр<br>рованной<br>клариши ۰ 2/04/2017 14:44

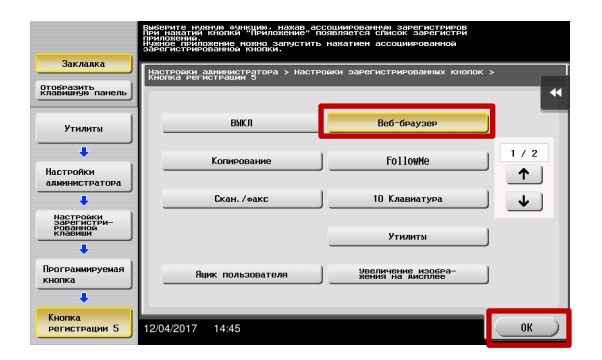

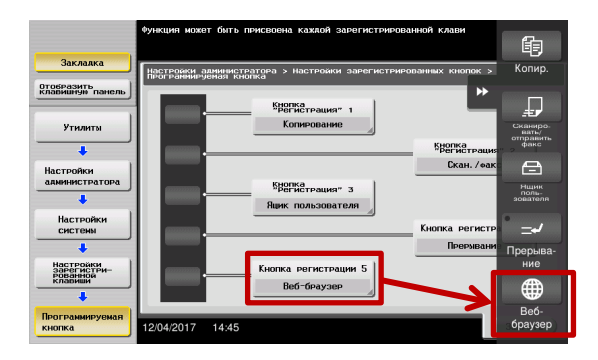

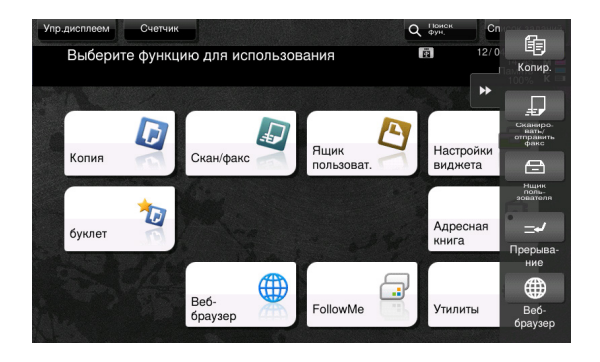

Выберите функцию, которую необходимо привязать к этой кнопке и нажмите «OK»

Программные кнопки доступны из любого пункта меню при нажатии стрелки, расположенной в правой части экрана

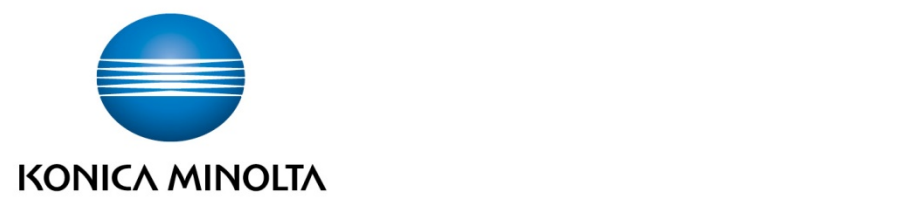

### Konica Minolta Business Solutions Russia

ул. Верейская, д. 29, стр. 33 121357, г.Москва, Россия тел./факс: +7 495 789 88 04 www.konicaminolta.ru